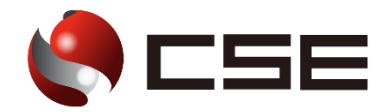

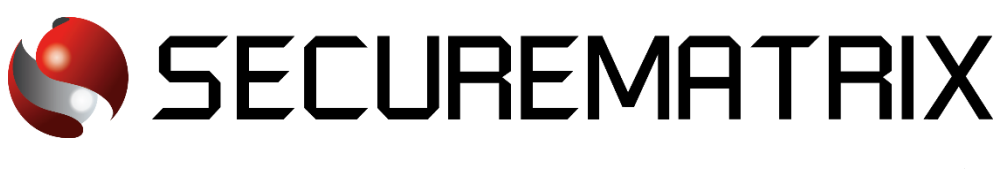

# Salesforce との認証連携

- SECUREMATRIX およびマトリクス認証は、株式会社シー・エス・イーの登録商標です。
- その他、記載されている会社名、商品名、ロゴは、各社の商標または登録商標です。
- 記載事項(仕様・デザインなどを含む)は、お断りなく変更することがありますので、あらかじめご了承ください。

## ドキュメント改版履歴

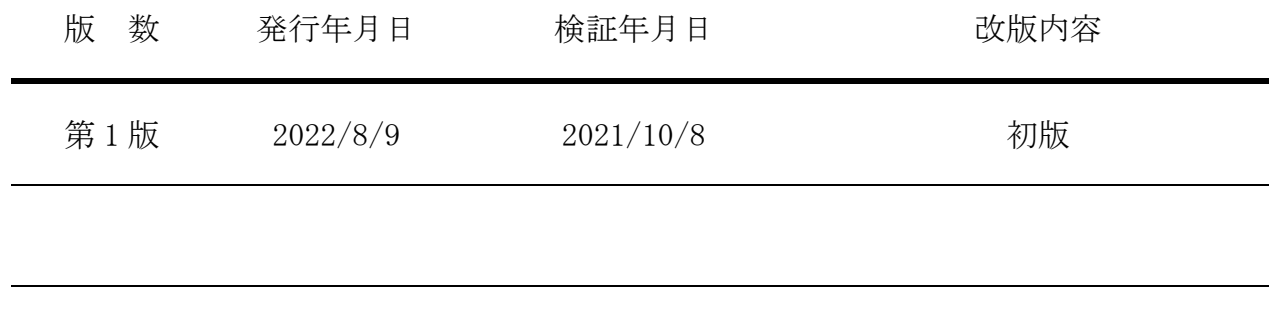

## 1. 免責

本書は、弊社で検証した SECUREMATRIX と Salesforce(Salesforce, Inc.)の認証連携に関する実績 を記載したドキュメントで、2021 年 10 月 8 日時点の情報です。対象のサービスとの連携やサービス 動作を保証するものではありません。

#### 2. 環境

## 2.1.バージョン

- ・SECUREMATRIX V12.1
- ・Salesforce (2021 年 10 月 8 日検証)、無料 Developer Edition

#### 2.2.連携方式

• SAML2.0

## 2.3.構成図

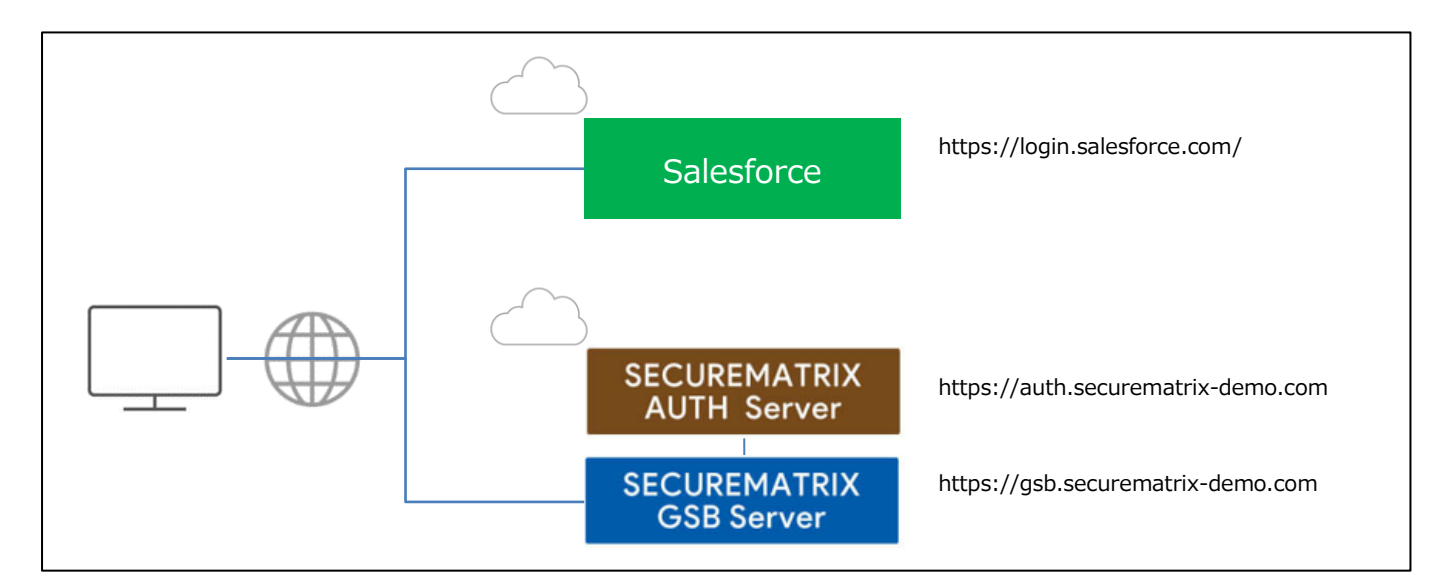

#### 3. 設定

#### 3.1.SECUREMATRIX

SECUREMATRIX 管理コンソールから以下の設定を行います。

1. 管理トップページ画面で、「SAML2.0 認証」→「クラウドサービス新規登録」→クラウドサービ

ス連携情報新規登録画面を表示し、以下の設定項目を入力。

| N <sub>0</sub> | 設定項目              | 設定値                       | 備考 |
|----------------|-------------------|---------------------------|----|
| $\mathbf{1}$   | クラウドサービス名称        | 任意                        |    |
| $\overline{2}$ | アクセスパス            | 任意                        |    |
| 3              | アサーション有効時間        | 任意                        |    |
| $\overline{4}$ | NameID マッピング値     | Salesforce アカウント          |    |
| 5              | NameID 書式         | nameid-format:unspecified |    |
| 6              | エンティティ ID         | 任意                        |    |
| $\overline{7}$ | SP シングルサインオン URL  | 空白                        |    |
| 8              | シングルサインオン Binding | Post                      |    |
| 9              | アクセスを許可するユーザーグループ | 任意                        |    |
| 10             | 仮想グループ            | 任意                        |    |
| 11             | ステータス             | チェックを入れない                 |    |

- 2. 管理トップページ画面で、「SAML2.0 認証」→「クラウドサービス一覧」で IdP メタデータをダ ウンロード。
- 3. 管理トップページ画面で、「ユーザー管理」→「ユーザー新規登録」→ユーザー情報新規登録画 面で以下の設定項目を入力し登録。

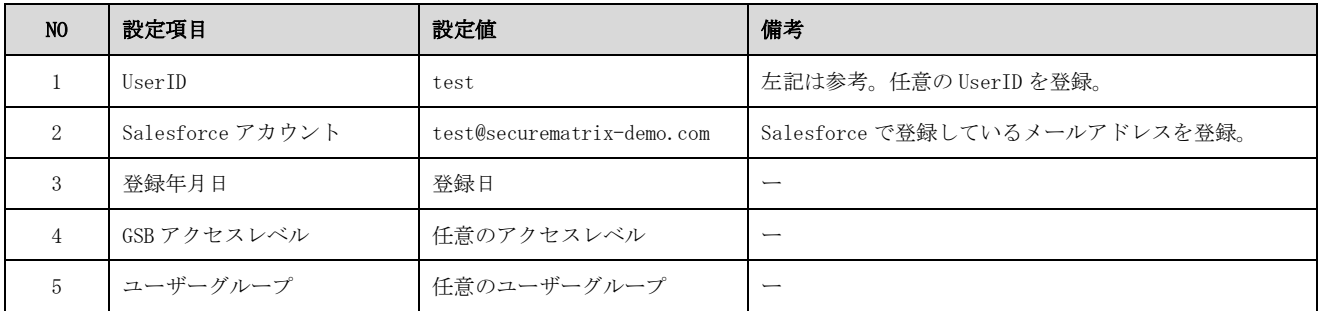

## 3.2.Salesforce

Salesforce では下記を設定します。

- 1. SSO 設定
	- 1-1. Salesforce 管理画面より「設定」を押下

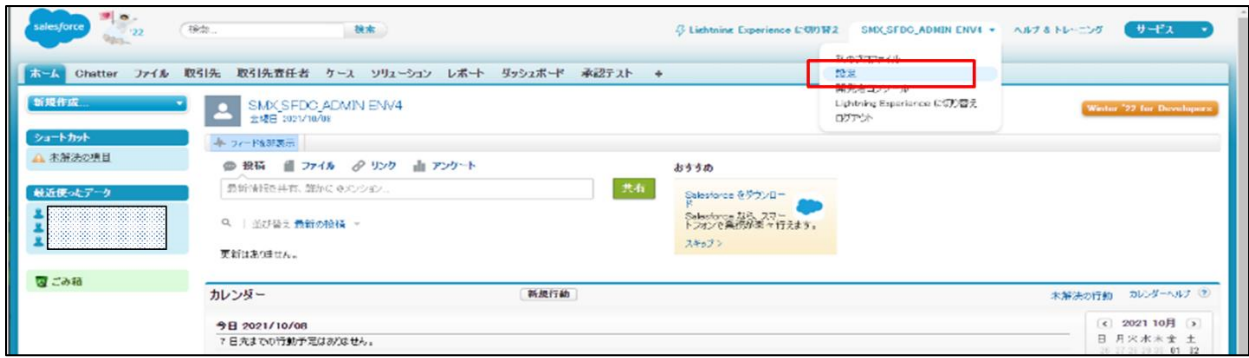

#### 1-2. セキュリティのコントロール -> シングルサインオン設定 を押下

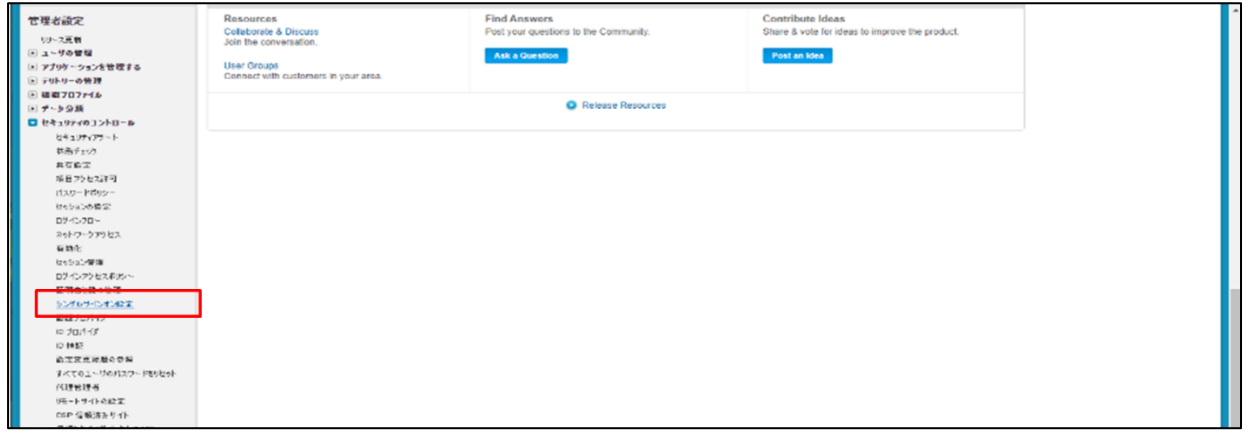

1-3. シングルサインオン設定画面が表示される。「メタデータファイルから新規作成」を押下

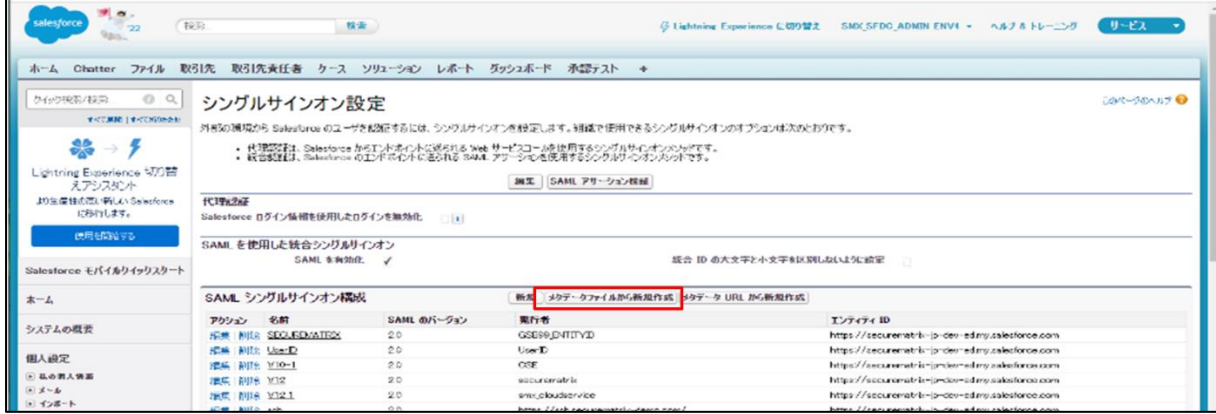

1-4. ファイル選択画面で、SECUREMATRIX 管理コンソールから取得済みの IdP メタデータを選択 し、「作成」を押下

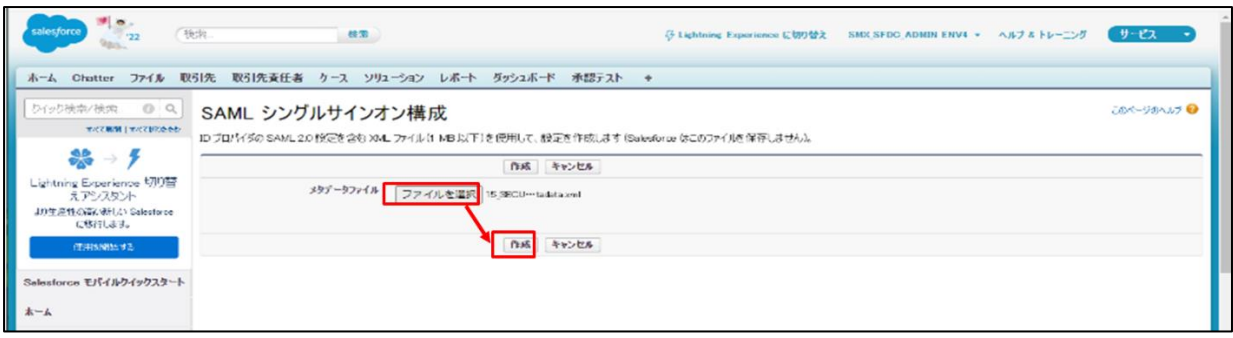

1-5. アップロードした IdP メタデータの内容に従った設定が自動で入力される。内容を確認し、 「保存」を押下

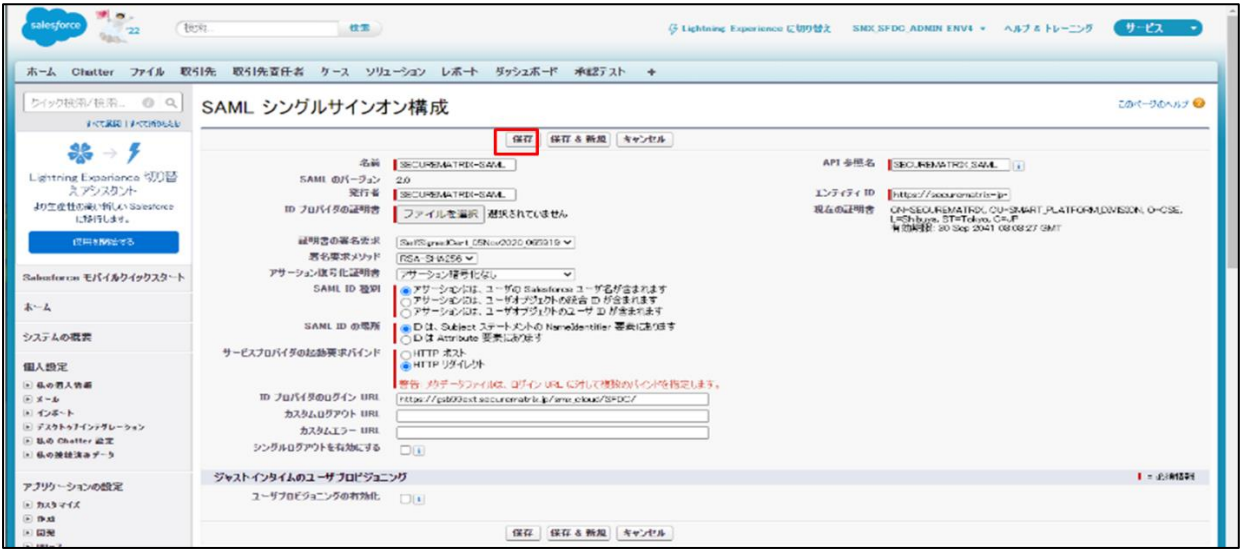

1-6. 登録内容が表示される。「メタデータのダウンロード」を押下し、SP メタデータを取得す る。

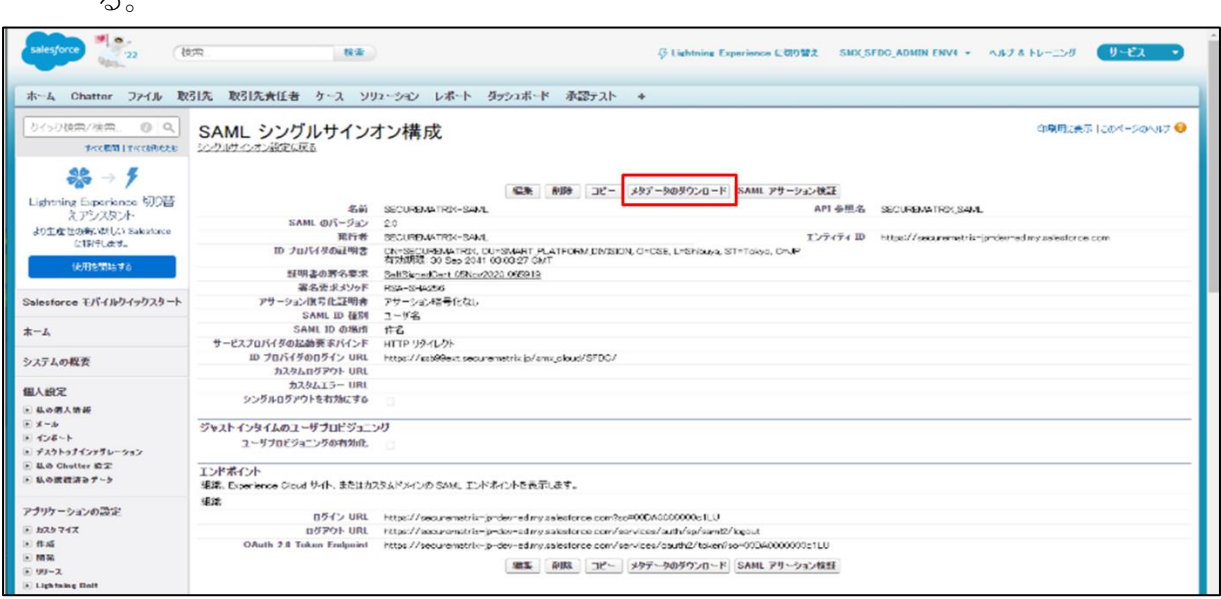

1-7. 「私のドメイン」設定の認証設定を編集し、登録したシングルサインオン(認証サービス) を選択する。

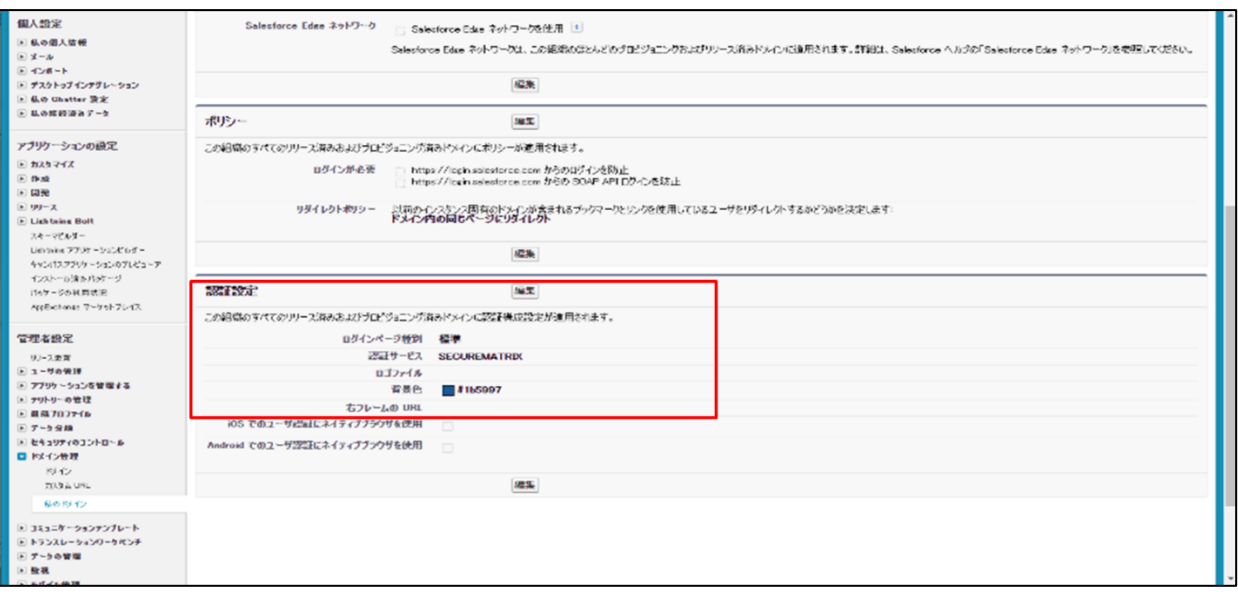

2. SAML 認証の設定

SECUREMATRIX管理トップページ画面で、「SAML2.0 認証」→「クラウドサービス一覧」→Salesforce 設定の「変更」ボタンを押下し、「ファイルの選択」より Salesforce 管理画面から取得済みの SP メタデータを選択し、「変更」を押下

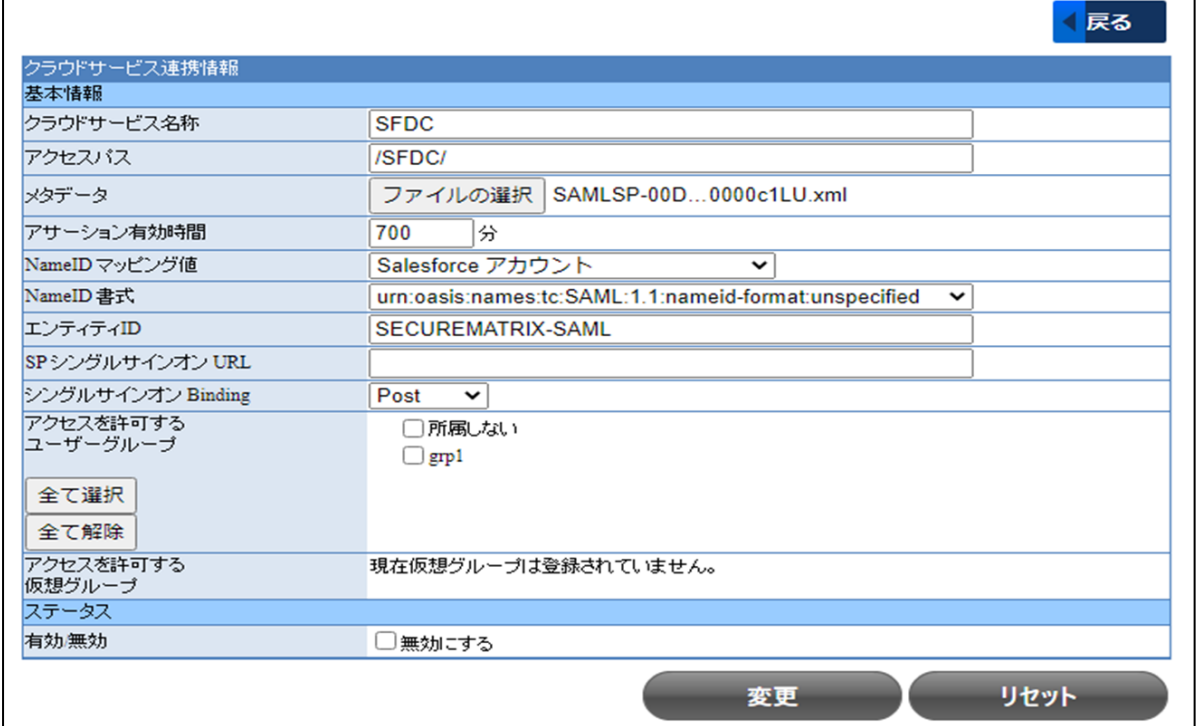

## 4. 画面遷移

下記 URL にアクセスしてマトリクス認証を実施します。 https://[GSB サーバーURL]/smx\_cloud/[SECUREMATRIX 管理コンソールの SAML2.0 認証で設定したア クセスパス]/

以上